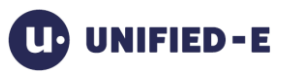

# **Unified-E App Manager**

Software Version 1.9.5.0, Last Update: June 2018

# Content

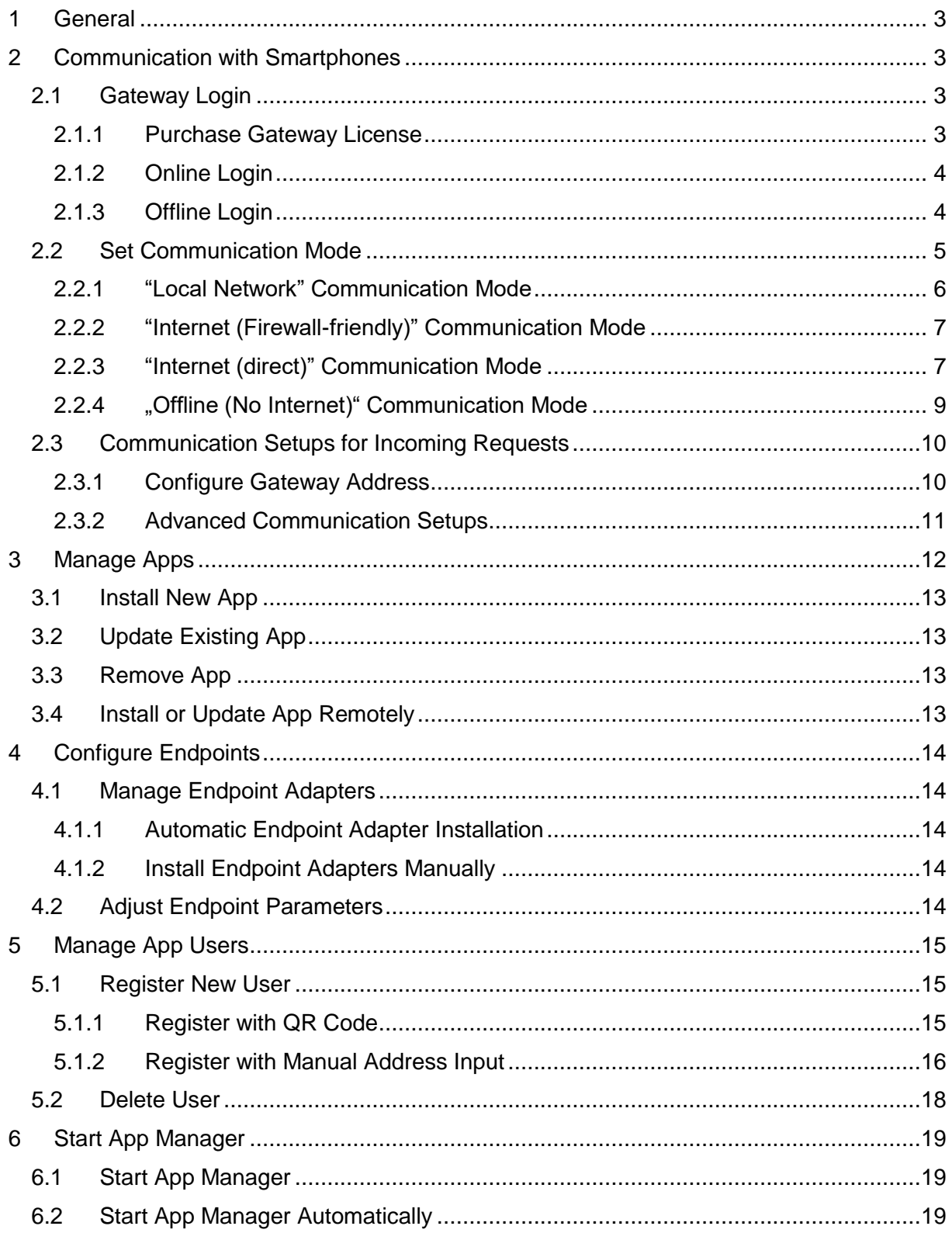

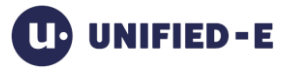

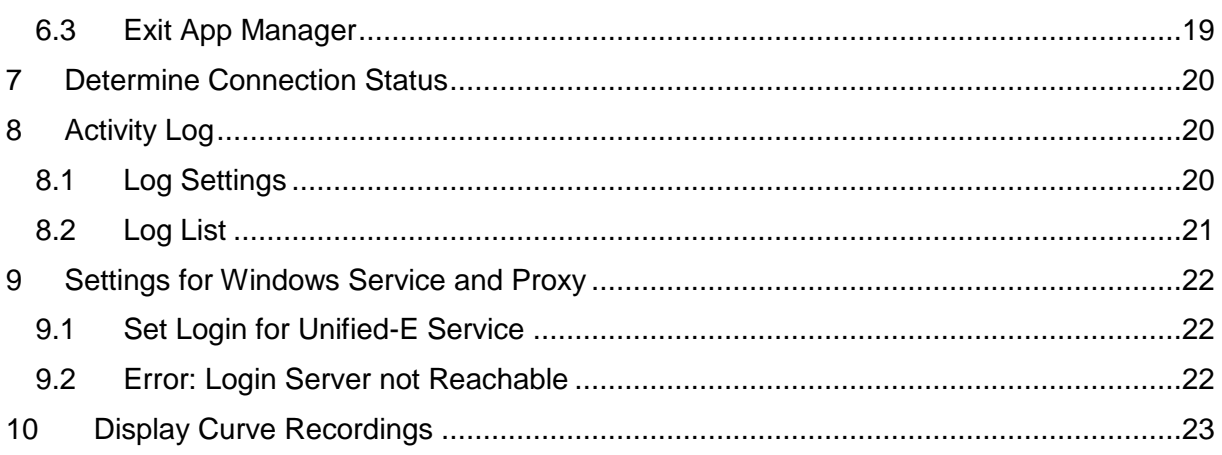

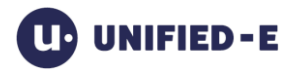

# <span id="page-2-0"></span>**1 General**

### Installation:

The App Manager can be installed on a PC (Windows 7 or later, .NET 4.5)

Only the App Manager allows communication between smartphone and the endpoints. Therefore, a PC running an App Manager is also called gateway in the following.

#### Gateway:

Gateway is the communication link between an operator app on a smartphone and an endpoint.

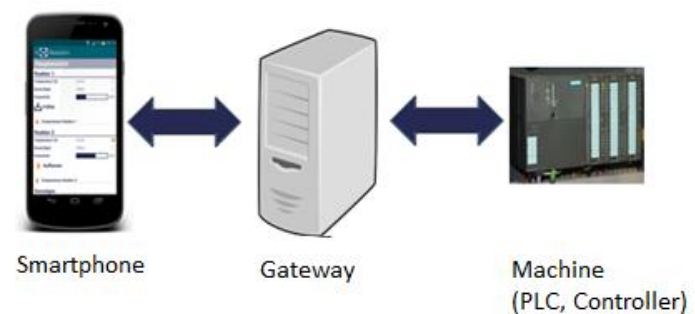

App Manager's main tasks:

- Installing the operator app and host HMI data
- Controlling access to the operator apps by registered users
- Publishing the current address (Gateway name, IP address, port...)
- Encryption of data between gateway and smartphone

# <span id="page-2-1"></span>**2 Communication with Smartphones**

### <span id="page-2-2"></span>**2.1 Gateway Login**

### <span id="page-2-3"></span>**2.1.1 Purchase Gateway License**

In order to log in the gateway a gateway license has to be purchased at [https://www.unified](https://www.unified-e.com/en/Pricing)[e.com/en/Pricing.](https://www.unified-e.com/en/Pricing) The purchased gateway license is always associated with a fully-qualified gateway name (<account name >.<gateway name>).

#### Log in with the gateway name:

The purchased gateway name and the corresponding password are necessary for logging in. After selecting "Communication" the login dialog/window with the "Login" button opens. For Unified-E being able to operate correctly the gateway name (license) may only be used for logging in at one gateway.

What happens when logging in:

- The license, associated with the gateway name, will be verified (e. g. expiration date)
- The external IP address or relay address will be stored with the gateway name. These data will be used for user registration or in case the IP address changes dynamically during the App Manager runtime.

There are online login and offline login. The difference is described in the following Chapters.

### <span id="page-3-0"></span>**2.1.2 Online Login**

For online login the gateway needs Internet connection.

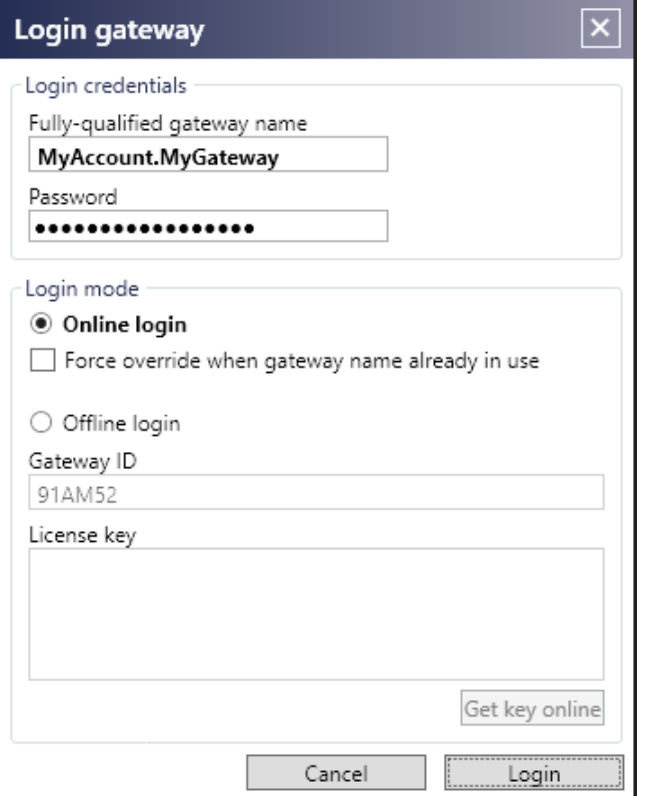

Set the "Online login" radio button in the "Login mode" group.

"Force override when already in use" checkbox:

You have to set this checkbox when logging in, if the gateway name is already used by another gateway. This is how a login is forced – the communication data from the previously logged in gateway will be overwritten.

### <span id="page-3-1"></span>**2.1.3 Offline Login**

Offline login is required if the gateway should not be connected with the Internet for communication.

This, for example, is the case if company policies prohibit to connect the production network with the Internet via a gateway or if Internet connection is not possible for technical reason.

Note: For offline login only the "Offline" communication mode is allowed. (see Chapter 2.2.4).

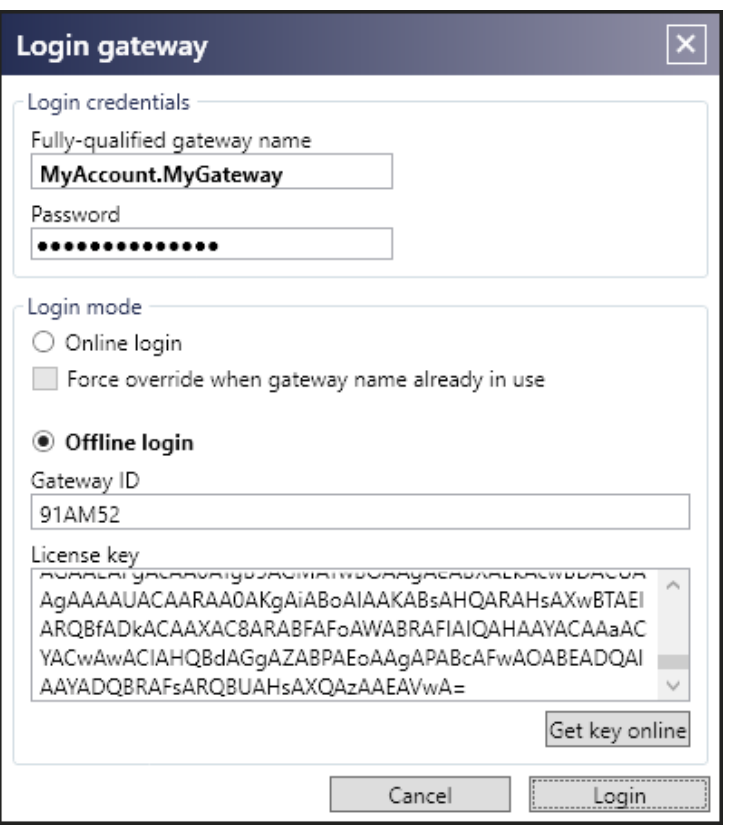

"Gateway ID" input field:

Gateway ID will be generated automatically. If the gateway is not connected to the Internet, you can have the license key sent by email from your online account at [www.unified](http://www.unified-e.com/)[e.com.](http://www.unified-e.com/)This action requires you to enter the gateway ID.

### "License key" input field:

You have to enter the purchased license key here. You can purchase the license key online by email (see above, gateway ID description) or by clicking the "Get key online" button (if the gateway is connected with the Internet).

### <span id="page-4-0"></span>**2.2 Set Communication Mode**

### Options to communicate:

Different options for communication between smartphone and gateway are shown below:

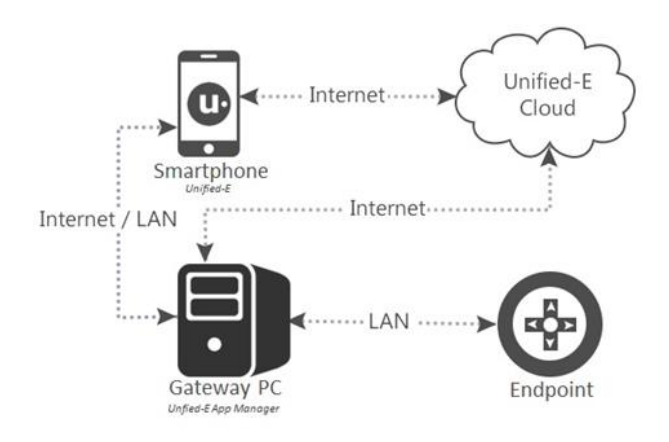

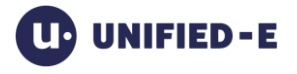

#### Configure communication mode:

Select the "Communication" tab in the App Manager and set the favored communication mode, which are described in more detail below.

Depending on the license type and type of login not all communication modes can be selected.

### <span id="page-5-0"></span>**2.2.1 "Local Network" Communication Mode**

For this communication the smartphone and the gateway must be in the same subnet. The App Manager cannot be accessed via the Internet.

Unlike the "Offline" communication mode the gateway needs connection to the Internet for online registration. In addition, push notifications will be sent via the Unified-E Cloud, which also requires Internet connection.

#### Security:

Since for this communication only outgoing connection requests are used the App Manager can be operated in a network with single or multiple firewall system in the Intranet zone without any security concerns.

#### Additional configurations on the network:

No setups on the WAN router are needed, as no incoming requests have to be conducted via the Internet. Also, no external firewalls have to be configured.

Please find further information on communication setups in the App Manager (e. g. local port) in Chapter 2.3.

Topology example:

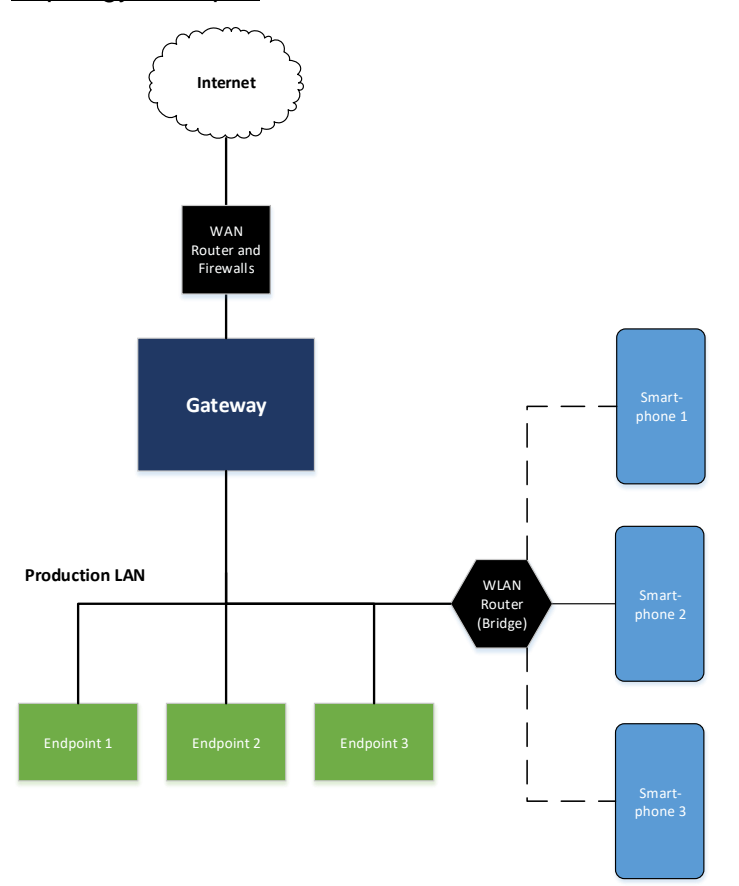

### <span id="page-6-0"></span>**2.2.2 "Internet (Firewall-friendly)" Communication Mode**

This communication mode permits access to endpoints from the Internet without incoming connection requests must being dealt with via the Internet. This communication mode can be activated immediately without any network configuration needed.

As this communication is always conducted via a relay messaging service (takes place indirectly) speed is slightly slower than in the "Internet (direct)" communication.

#### Security:

This communication mode is considered to be very secure, as no incoming connection requests are necessary and therefore no ports need to be opened.

#### Additional configurations on the network:

No additional configuration, such as port forwarding, are required. Even the external IP address is irrelevant.

#### Topology example:

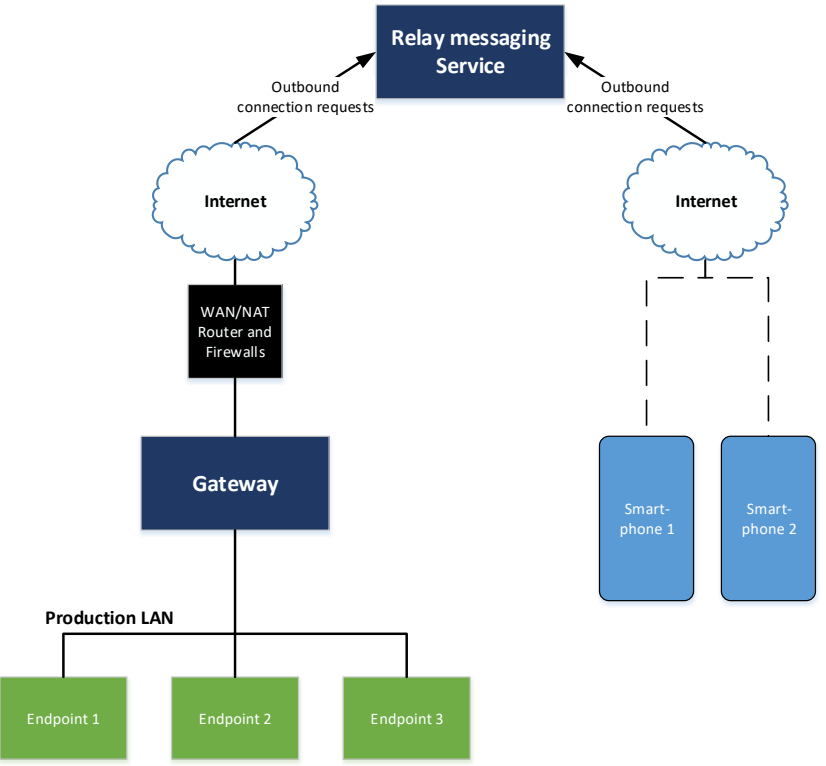

### <span id="page-6-1"></span>**2.2.3 "Internet (direct)" Communication Mode**

This communication mode extends the "Local network" communication, so smartphones can also access the App Manager via the Internet. Requests via the Internet (incoming connections) must be possible with the App Manager.

#### Security:

Incoming requests from the Internet must be treated so a TCP/IP port has to be opened. Open ports without further measures are generally viewed as a potential risk. Therefore, this mode is only recommended being set by IT administrators with network knowledge.

Possible measures to increase security:

• Operate the gateway in a DMZ (demilitarized zone)

**External Firewalls** 

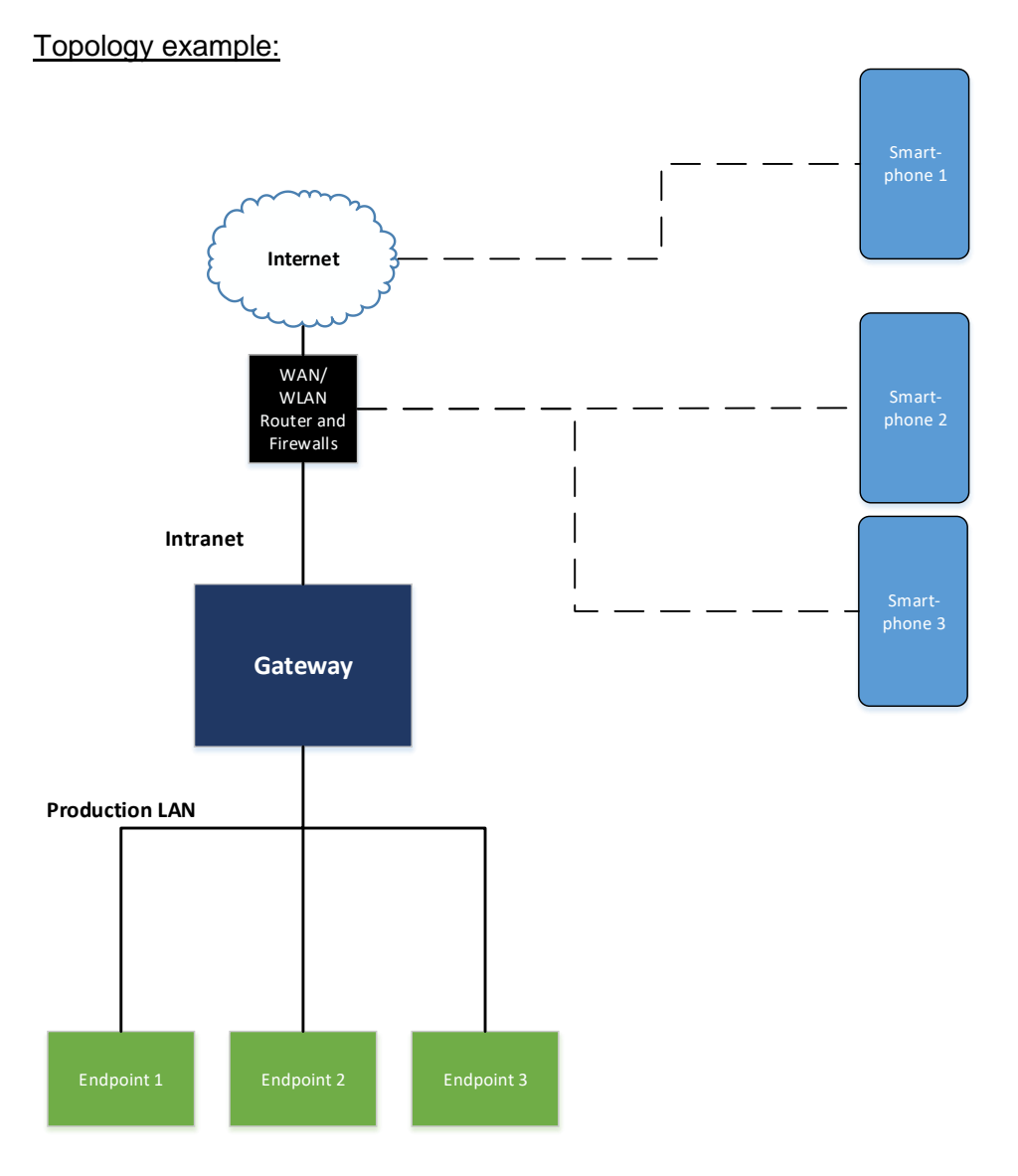

The "Internet (direct)" communication mode is divided into two sub-modes – "Manual" and "Automatic (UPnP)" – which are described in the following chapters.

### **2.2.3.1 Port forwarding setup "Manually"**

For this communication mode the host name (external IP address, DNS address, DynDNS address) has to be entered in the "Gateway address" input field manually.

### Dynamic external IP address & update URL:

If the WAN router supports individual update URLs no DynDNS address is necessary. The gateways IP address will automatically be updated in the Unified-E online services using the following update URL, so that smartphones can still communicate with the App Manager after an IP address change.

Build the update URL for Unified-E:

[https://unified-e.com/api/Gateways/UpdatePublicIp?account=<Account](https://unified-e.com/api/Gateways/UpdatePublicIp?account=%3cAccount%20name%3e&gateway=%3cGateway)  [name>&gateway=<Gateway](https://unified-e.com/api/Gateways/UpdatePublicIp?account=%3cAccount%20name%3e&gateway=%3cGateway) name>&password=<Password>

Enter update URL at the DynDNS router:

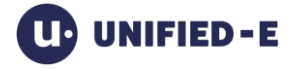

Enter your account and gateway name in the URL's respective placeholder. This URL then has to be entered at the WAN router and will always be called when the external IP has changed.

Delete "Gateway address" input field in the App Manager:

The "DNS or IP address" input field in the "Gateway address" group must be left empty when using the update URL.

#### Additional configurations on the network:

- Port forwarding
	- o Setting up the WAN router
	- o Setting up particular firewalls/internal routers
- External IP address
	- o Option 1: Apply a static IP address
	- o Option 2: Use dynamic IP address
		- Option 1: Request for DynDNS address (e. g. no-ip.org)
		- Option 2: Set update URL at the router mentioned above

Please find further information on communication setups in the App Manager (e. g. local port) in Chapter 2.3.

#### **2.2.3.2 Port forwarding setup "Automatically"**

The following requirements must be met for this communication mode:

- The gateway needs direct access to the WAN router
- UPnP has to be activated at the WAN router
- No firewalls between WAN router and gateways may block incoming calls from the Internet

When using this mode, no additional network configurations are required.

#### Security:

Open ports without further measures are generally viewed as a potential risk. Since this mode only works without external firewall it is only suitable for smaller networks, such as home networks or production networks that are isolated from the company's Intranet.

Please find further information on communication setups in the App Manager (e. g. local port) in Chapter 2.3.

### <span id="page-8-0"></span>**2.2.4 "Offline (No Internet)" Communication Mode**

This communication mode has to be used if the gateway cannot access the Internet – suitable when no computer in a network can access the Internet. An offline registration is required for this mode.

#### Security:

Since there is no connection between the production network and the Internet this subnet is supposed to be secure.

#### Topology example:

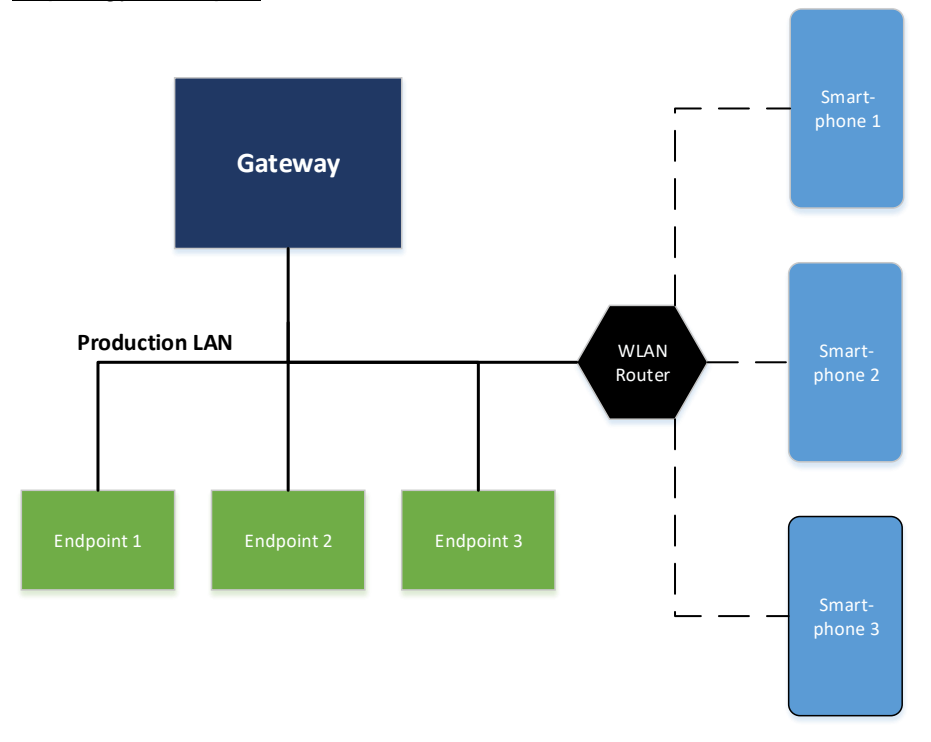

Please find further information on communication setups in the App Manager (e. g. local port) in Chapter 2.3.

### <span id="page-9-0"></span>**2.3 Communication Setups for Incoming Requests**

### <span id="page-9-1"></span>**2.3.1 Configure Gateway Address**

For all communication modes with incoming requests the gateway address must be configured.

### Example: "Communication" tab:

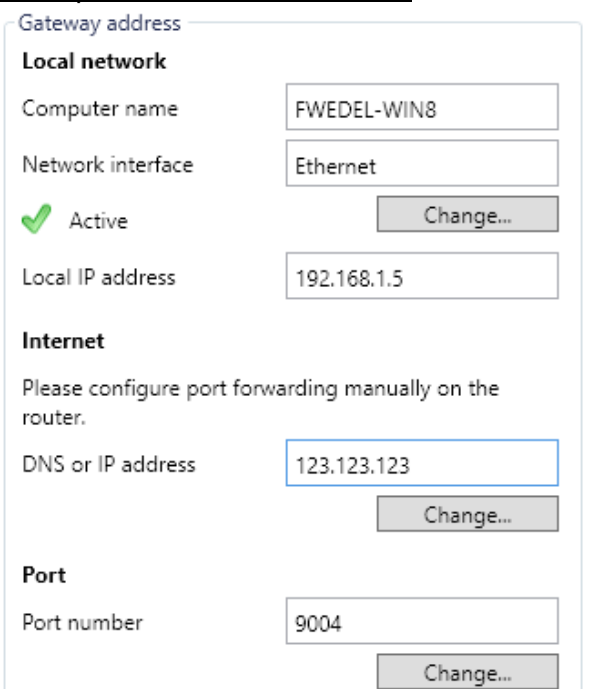

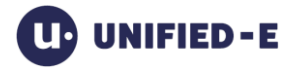

#### Change network interface:

The selected network interface determines which local IP address will be published for the Gateway (gateway name).

Change DNS or IP address:

This value can only be adjusted in "Internet (direct) -> Manually" mode. Thus, the external IP address of the gateway is set manually (also see Chapter 2.2.3.1).

#### Port number:

You have to set the port number here, on which the Unified-E server listens for incoming connections. The same port number will be used both for communication in the LAN and via the Internet (symmetrical).

#### <span id="page-10-0"></span>**2.3.2 Advanced Communication Setups**

The advanced communication setups take place automatically. The list in the "Communication setups" group is used to check whether setting up automatically was successful.

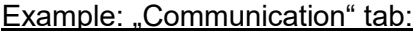

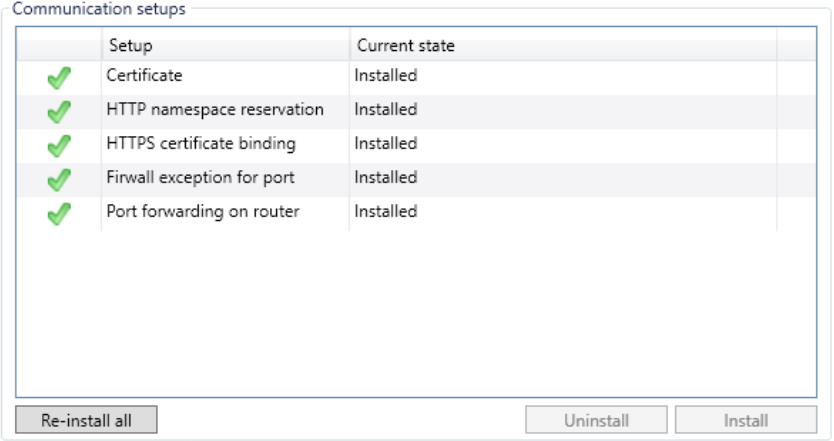

"Certificate" row:

Checks whether the SSL certificate has been successfully created.

Note: The Smartphones verify the validity of the certificate with the fingerprint, which is provided when registering. If the certificate will be reinstalled (with the "Install" button) all app users have to re-register.

"HTTP namespace reservation" row:

Verifies whether the "Unified-E server" Windows service was given rights for listening on the port.

..HTTPS certificate binding" row: Verifies whether the port is linked to the correct SSL certificate.

"Firewall exception for port" row:

Verifies whether the exception rule in the Windows firewall is entered for incoming connections on the port, set under "Gateway address".

"Port forwarding on router" row:

Verifies whether the port forwarding was successfully entered in the WAN router.

Possible causes of an incorrect installation of the communication:

- Port conflict with another application
- Special Windows firewall or limited rights to configure the firewall
- No UPnP access to the router (with UPnP mode)

#### Solution:

Usually changing the port is enough. After a few seconds the "Current state" column will be updated.

#### Note:

Using the "Internet (direct)" mode it will currently not be checked in the App Manager whether the gateway is actually accessible via the Internet.

# <span id="page-11-0"></span>**3 Manage Apps**

Select the "All apps" tab to manage apps.

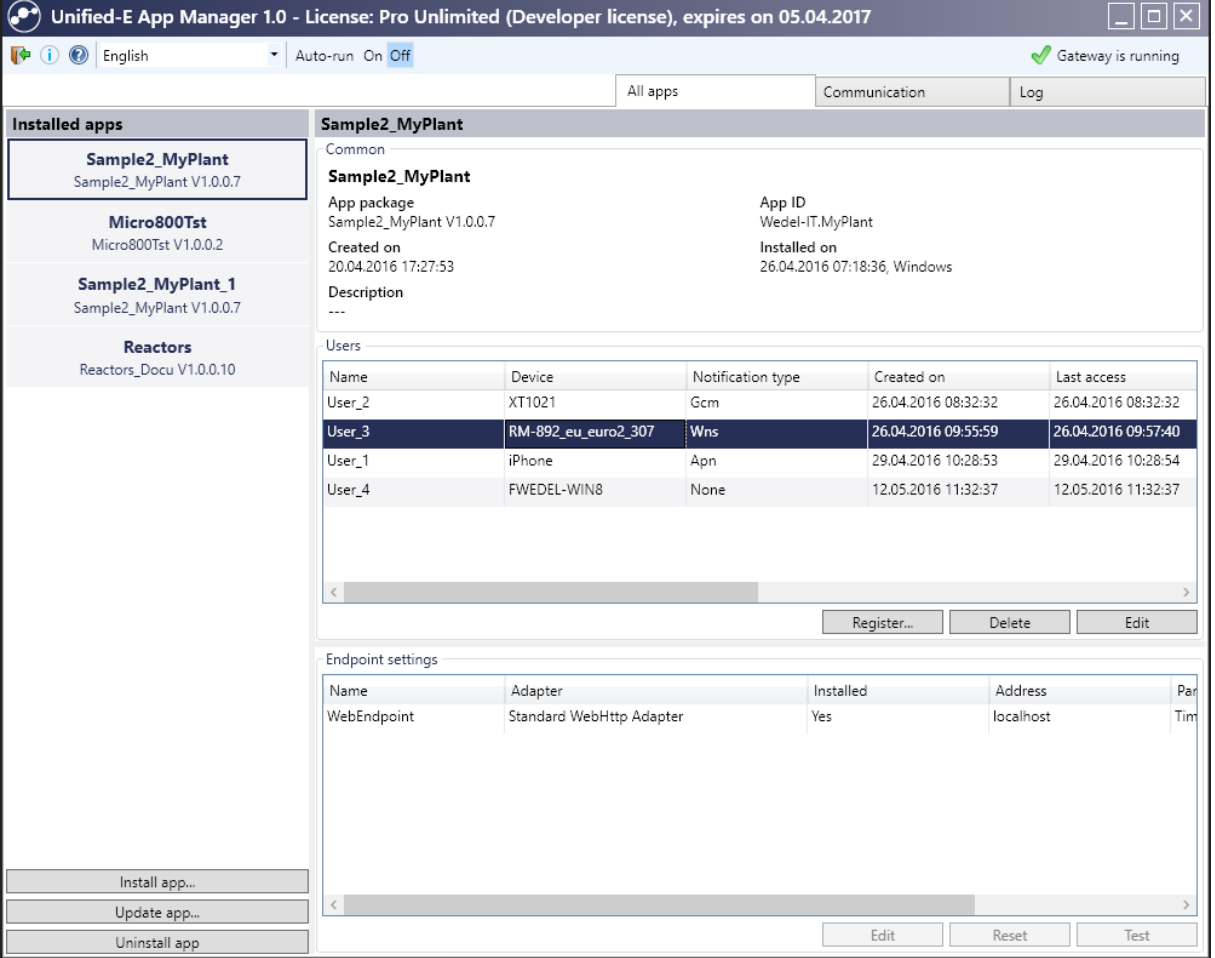

You can select an installed app in the left area. On the right you can see details on the selected app:

- "Common" group: Contains general information on the app
- "Users" group: Shows which users are currently registered (see Chapter 5)
- "Endpoint settings" group: Shows a list of endpoints used in this app (see Chapter 4)

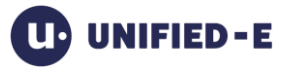

### <span id="page-12-0"></span>**3.1 Install New App**

Procedure:

- 1. Click on the "Install application…" button.
- 2. Select the app package file in the open dialog, for which a new app instance should be created.
- 3. Select the app name, which must be unique within the App Manager.
- 4. Set endpoint parameters if necessary. (see Chapter 4)
- 5. Register new users. (see Chapter 4)

The app package has to be created in the App Designer. You will find further information on this in the App Designer user manual.

### <span id="page-12-1"></span>**3.2 Update Existing App**

Procedure:

- 1. Select the app you want to update.
- 2. Click on "Update app…".
- 3. Select the app package (the update) in the open dialog. The app ID in the app package must be identical to the app ID of the installed app.
- 4. Check the endpoint parameters. (See Chapter 4)

### <span id="page-12-2"></span>**3.3 Remove App**

When removing an app the operator app with all registered users will be removed from the App Manager.

Procedure:

- 1. Select the app you want to delete.
- 2. Click "Uninstall app".

When deleting the app in the App Manager it is not automatically deleted at the registered smartphones. The registered app has to be deleted by the smartphone user. (see Chapter 5.2)

### <span id="page-12-3"></span>**3.4 Install or Update App Remotely**

An app package can be sent directly to the App Manager in the App Designer to install a new app or update an existing app. To enable remote access, this must be explicitly enabled in the settings.

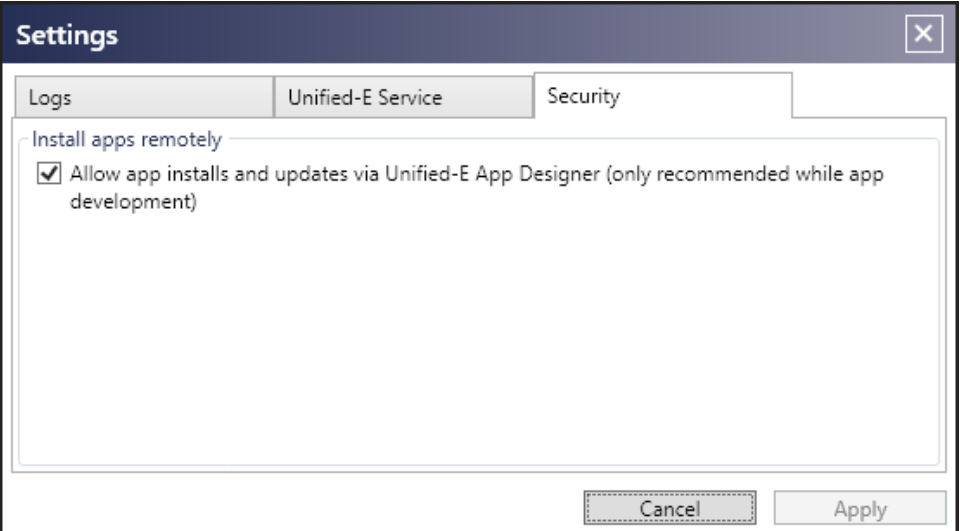

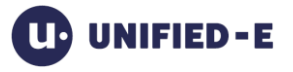

# <span id="page-13-0"></span>**4 Configure Endpoints**

### <span id="page-13-1"></span>**4.1 Manage Endpoint Adapters**

The gateway always communicates with the endpoints using an endpoint adapter, which must be installed.

### <span id="page-13-2"></span>**4.1.1 Automatic Endpoint Adapter Installation**

Default installation of an endpoint adapter happens when installing an app – if the selected app package already includes the necessary endpoint adapters.

### <span id="page-13-3"></span>**4.1.2 Install Endpoint Adapters Manually**

### Included adapter packages:

Adapter packages are already included when installing the App Manager, but will not be installed automatically.

The included adapter packages can be found in the following directory: *C:\Program Files (x86)\Unified-E\App Manager\Endpoint Adapter Packages*

Install/Uninstall:

You can install or uninstall endpoint adapters in the "Communication" tab in the "Communication with Endpoints" group.

"Install" button:

Select the adapter package file in the open dialog. The selected adapter will be installed

"Uninstall" button:

The endpoint selected in the list will be uninstalled.

### <span id="page-13-4"></span>**4.2 Adjust Endpoint Parameters**

The endpoints of the installed app must be configured for the current network environment in the App Manager. This may require adjusting the parameters of endpoints.

Under certain circumstances, internal firewalls must also be configured, for example, to the production network, so that communication between gateway and endpoint is possible.

Adjust endpoint parameters:

- 1. Select the app you want in the "All apps" tab.
- 2. Select the endpoint in the "Endpoint settings" group.
- 3. Click "Edit" to set the endpoint parameters.

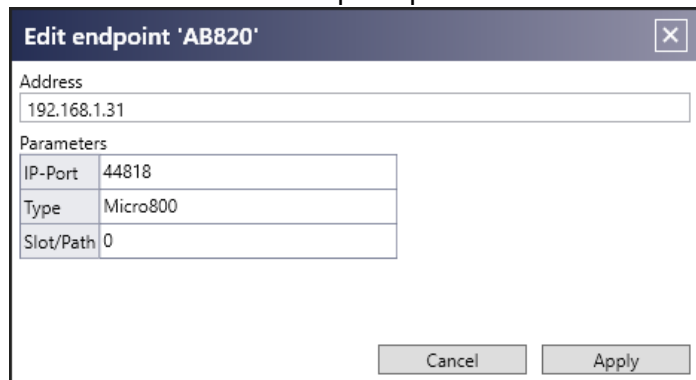

The available endpoint parameters are specified by the associated adapter. You will find more details in the according endpoint adapter's user manual.

# <span id="page-14-0"></span>**5 Manage App Users**

### <span id="page-14-1"></span>**5.1 Register New User**

To start the registration process the "Register" button of the wanted app in the App Manager must be pressed.

Depending on whether the smartphone/client has visual access to the App Manager's screen there are two ways of registration – described below.

### <span id="page-14-2"></span>**5.1.1 Register with QR Code**

### Procedure for App Manager:

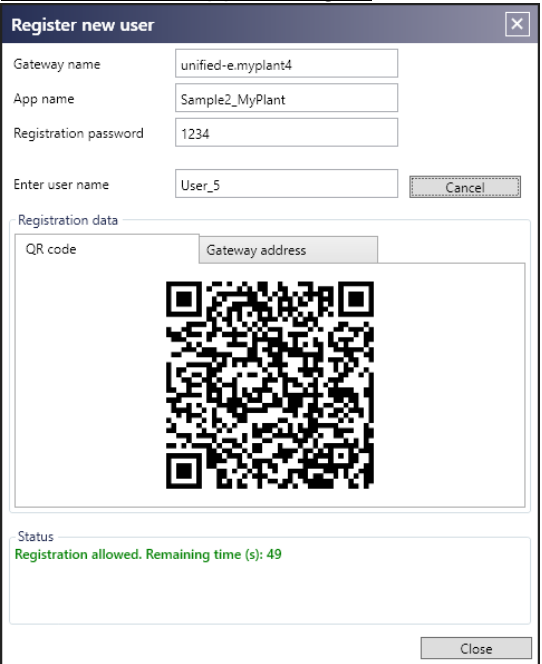

- 1. Enter the user name of the device that needs to be registered.
- 2. Click "Start" button. The App Manager is now ready to accept registration requests.

Procedure for smartphones:

- 1. Start the Unified-E app on the smartphone.
- 2. Click on +- sign right on the top in the home screen.

Unified-E AG CH-8405 Winterthur [support@unified-e.com](mailto:support@unified-e.com)

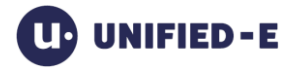

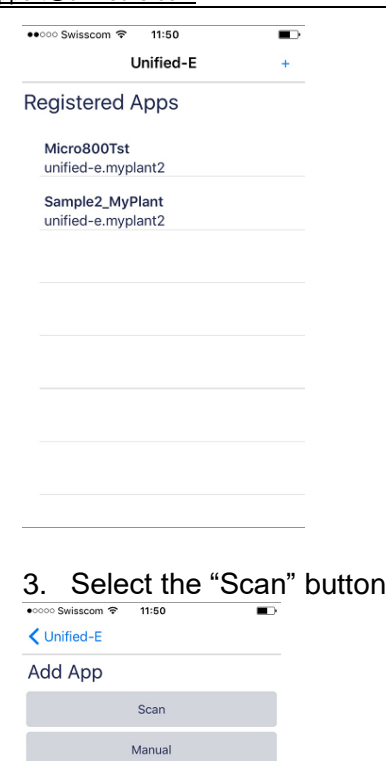

- 4. Scan the QR code displayed in the App Manager
- 5. After registration the operator app can be started on the home screen

### <span id="page-15-0"></span>**5.1.2 Register with Manual Address Input**

This type of registration makes sense if the QR code cannot be scanned – e. g., because the smartphone is physically separated from the App Manager or if registration is done via the Unified-E client.

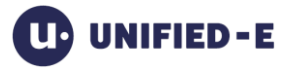

#### Procedure for App Manager:

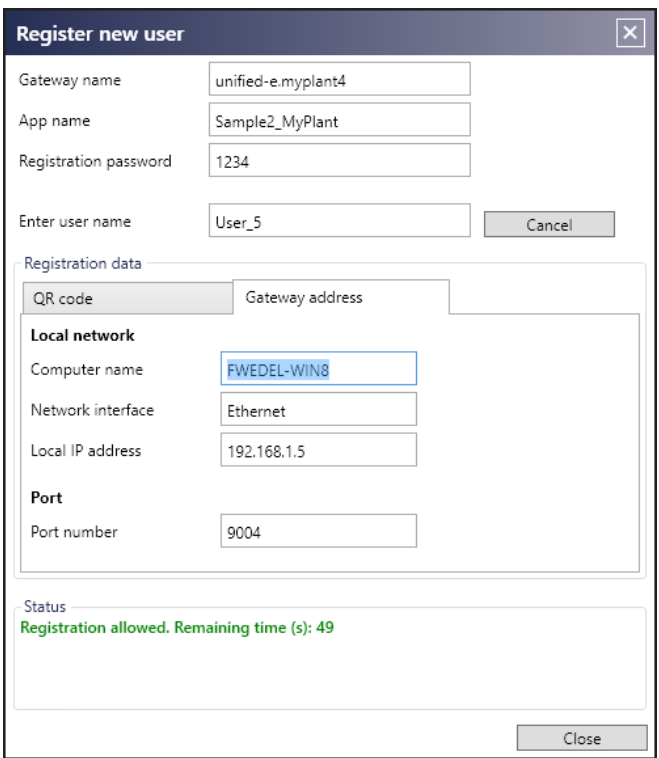

- 1. Select the user name of the device you want to register.
- 2. Press "Start". The App Manager is now ready for registration.
- 3. Share registration data with the smartphone user.
	- a. Gateway address
		- i. If "Offline": Local IP address and port number
		- ii. Otherwise: Gateway name
	- b. App name
	- c. Registration Password

#### Procedure for smartphones:

- 1. Start the Unified-E app on the smartphone.
- 2. Click on +- sign right on the top in the home screen.

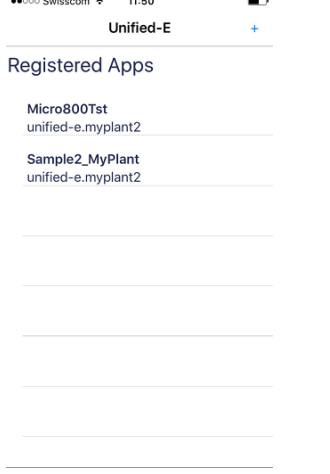

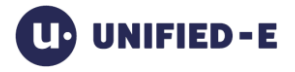

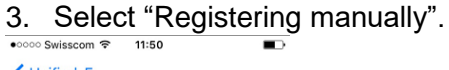

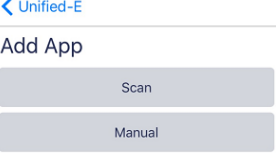

4. Enter the registration data obtained from the App Manager's administrator (see above) in the "Add app" screen.

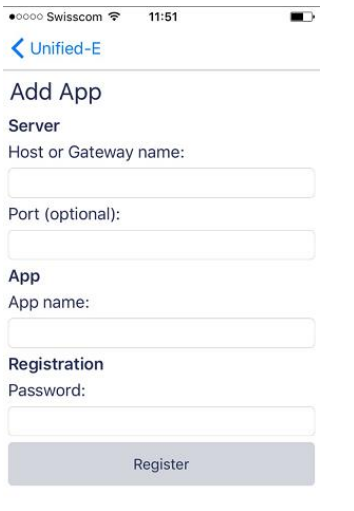

5. After registering the operator app can be started from the home screen.

### <span id="page-17-0"></span>**5.2 Delete User**

#### Delete from smartphone:

If the smartphone user deletes the operator app while the App Manager is accessible, the operator app will be deleted both on the smartphone as well as in the list of registered users in the App Manager.

Procedure:

- 1. In the home screen open the context menu of the operator app.
- 2. Select "Delete", in order to delete the operator app.

### Delete from App Manager:

Doing this, the operator app remains registered on the smartphone but cannot communicate with the App Manager again.

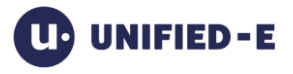

Procedure:

- 1. Select an app under "All apps".
- 2. Select the user you want to delete in the list of registered users.
- 3. Select "Delete" button:

# <span id="page-18-0"></span>**6 Start App Manager**

### <span id="page-18-1"></span>**6.1 Start App Manager**

For example, the App Manager can be started via the "Unified-E App Manager" icon installed on the desktop.

Start the "Unified-E Server" Windows service:

When starting the App Manager the associated "Unified-E Server" Windows service will be started if it has not been started yet. For this administrator rights are required.

When installing the App Manager this Windows service will be installed and started automatically. This then takes over the actual gateway function and passes the smartphone requests on to the respective endpoints. The Windows service will be started automatically with the standard configuration, even if no Windows user is logged on to the gateway computer.

If you exit the "Unified-E Server" Windows service the App Manager can no longer be operated and must be closed.

### <span id="page-18-2"></span>**6.2 Start App Manager Automatically**

Usually the "Unified-E Server" Windows service is started when starting Windows and the App Manager when logging on to the Windows system will start automatically. The App Manager Is only visible in the status bar on the right in the taskbar.

This behavior can be changed in the toolbar: Auto-run On Off

If auto start is set to "Off" the App Manager and the Windows service will no longer be started automatically. When starting the App Manager explicit the Windows service will start.

### <span id="page-18-3"></span>**6.3 Exit App Manager**

There are two ways for closing the App Manager.

#### Close App Manager window:

When closing the App Manager only the window will be closed. Both the App Manager application and the Windows service are still running in the background.

Exit App Manager and Windows service:

This action is performed by clicking on the "Exit" toolbar button.

"Exit" toolbar button:

# <span id="page-19-0"></span>**7 Determine Connection Status**

The "Connection Status" tab provides you with important information about how the connection participants communicate and whether they can be reached.

This view also gives an overview of the port used for inbound and outbound connections.

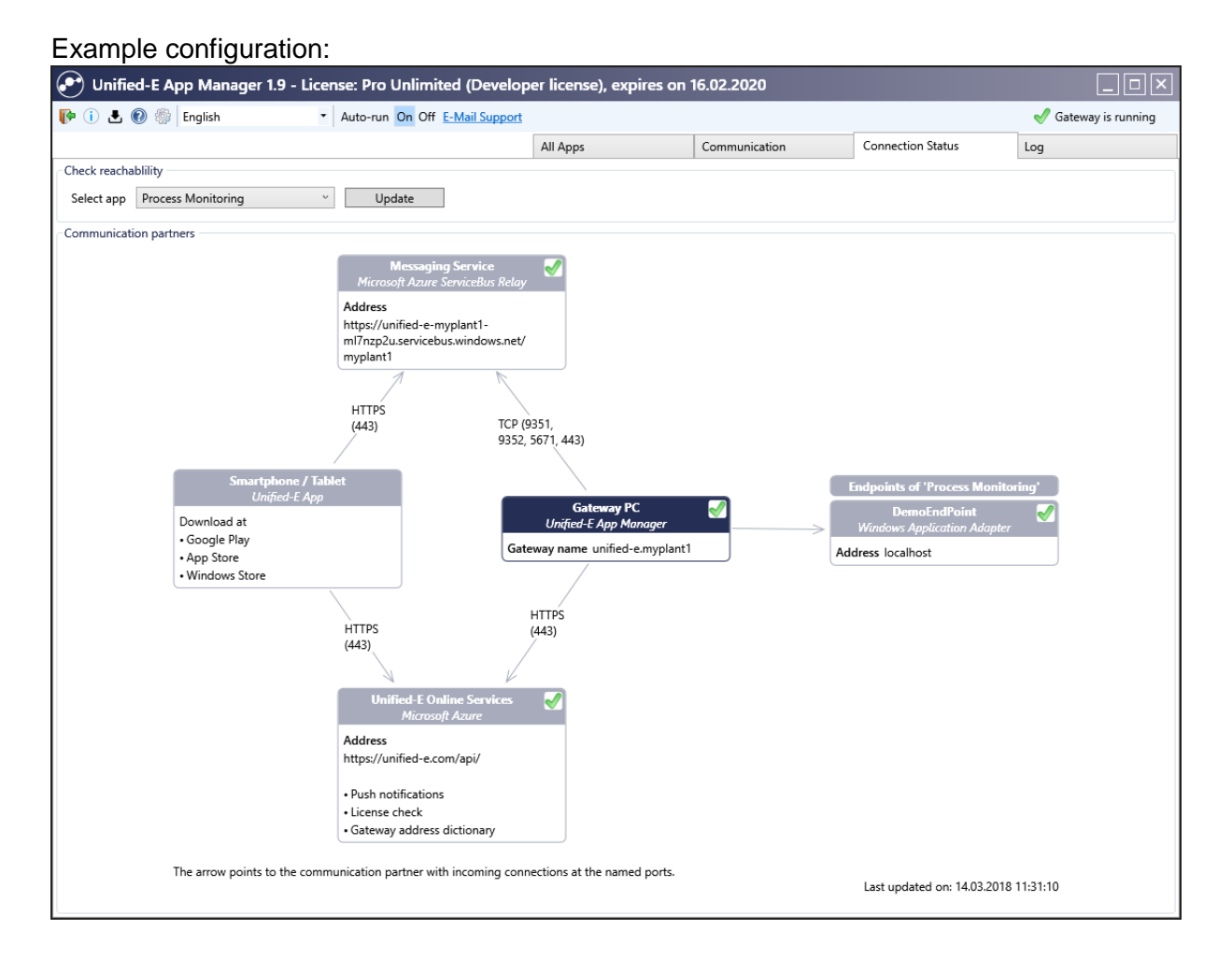

# <span id="page-19-1"></span>**8 Activity Log**

Important activities such as the active operation (setpoint change) are recorded in detail in the log.

There are the following categories:

Information: This is general information, e. g. "User starts connection".

Operation: A value change has been made by the app user. Both the old and new values appear in the log.

Important: All messages that require increased attention, for example, if the operator repeatedly enters the wrong control password and the operation is blocked for 1 hour.

The logs are stored in signed XML files. In order for these files to have a manageable size, a separate log file is used per month.

### <span id="page-19-2"></span>**8.1 Log Settings**

The settings can be used to specify the time period to be recorded.

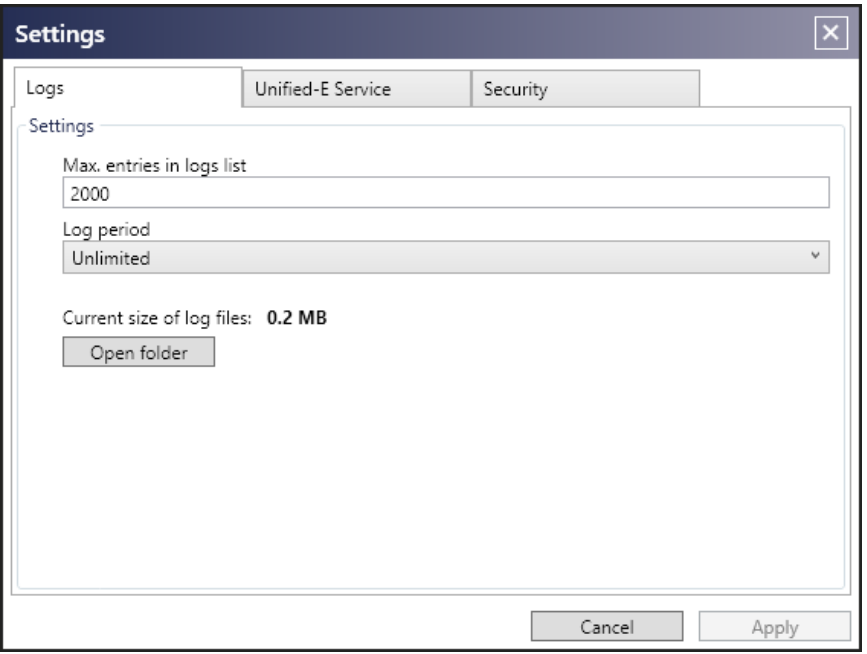

You can open the folder with the log files with the "Open Folder" button, and then open the individual log files directly, for example, in Excel.

### <span id="page-20-0"></span>**8.2 Log List**

By default, the most recent log entries are displayed in the list. However, the "Older entries" button can be used to scroll to older entries.

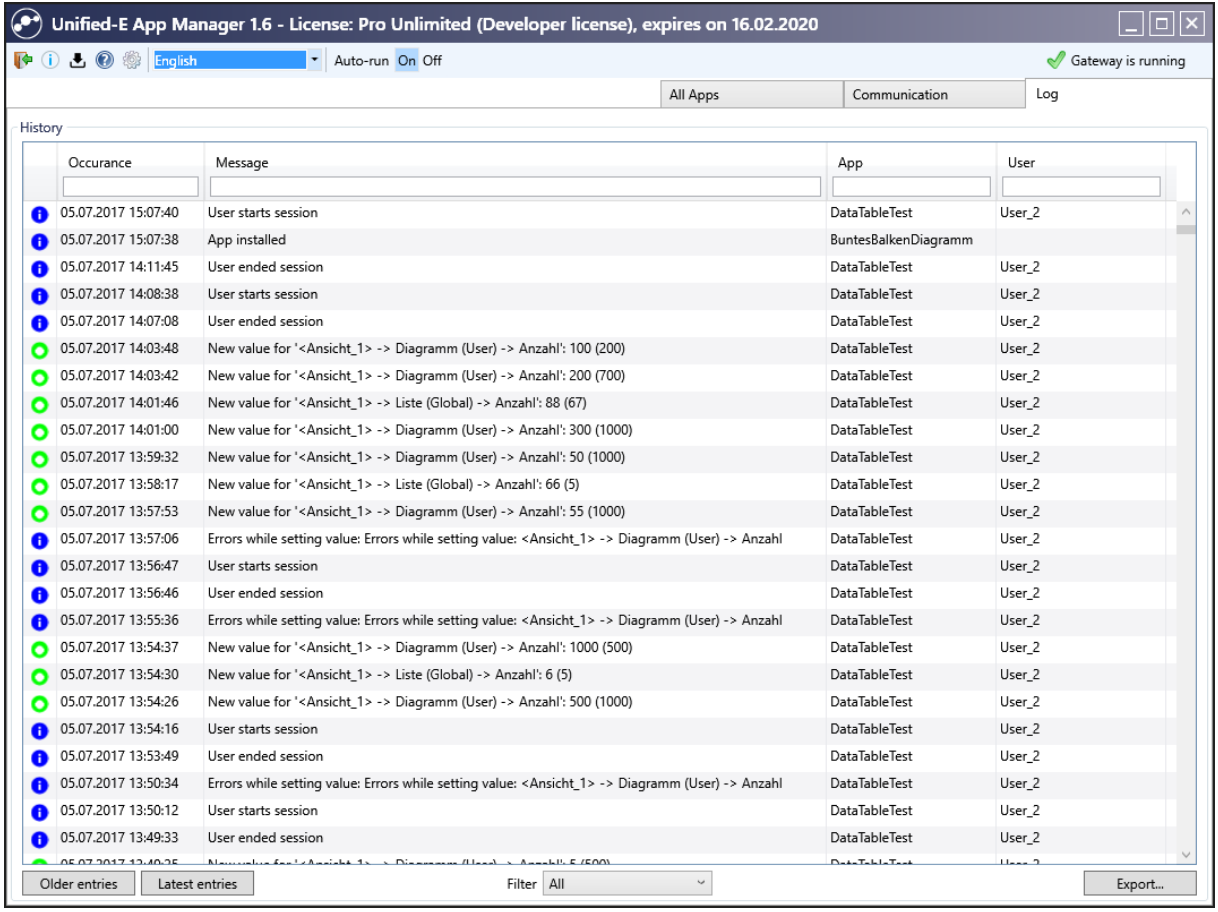

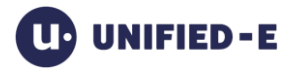

# <span id="page-21-0"></span>**9 Settings for Windows Service and Proxy**

In an enterprise network, we might encounter the following situation:

- Only specific domain users are granted to access specific resources (e. g. files)
- Internet access is done via a proxy server, the user must be authorized by the proxy

### <span id="page-21-1"></span>**9.1 Set Login for Unified-E Service**

The Unified-E windows service runs with the "local system" user by default. This may lead to restriction within an enterprise network. It is required to run the windows service with a domain user having sufficient rights.

- 1. Open the "Settings" dialog with the "Settings" toolbar button
- 2. Select "Manual" and login with a domain user in the mask
- 3. Restart the App Manger with the "Exit" button in the toolbar (this will also restart the Unified-E Service)

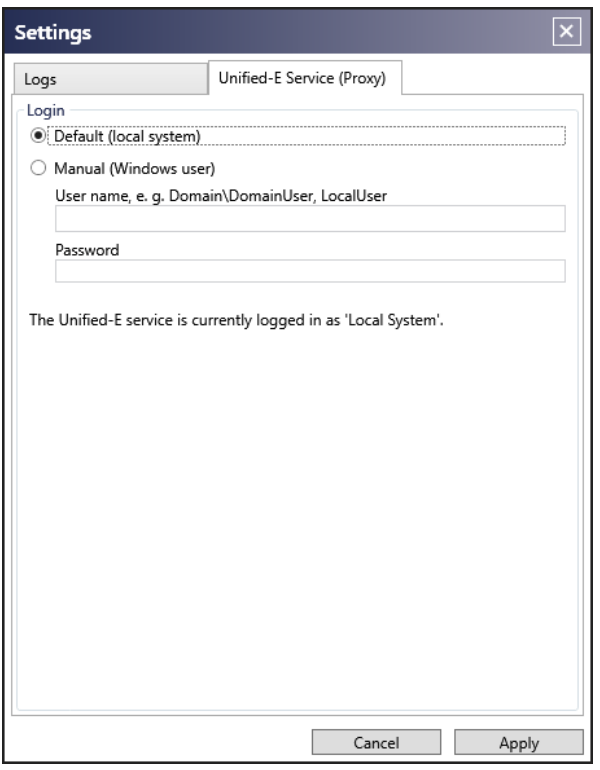

### <span id="page-21-2"></span>**9.2 Error: Login Server not Reachable**

In enterprise networks, it might happen that an App Manager "Login server not reachable" error comes up even there is an Internet connection.

#### Possible reason:

The Unified-E service is running with the user "local system". This local user is unknown for the proxy server, so every http call from this process is blocked.

Possible solution:

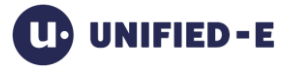

Login on the Unified-E service as described in chapter [9.1](#page-21-1) with a domain user. This user will be used for proxy authentications by default.

# <span id="page-22-0"></span>**10 Display Curve Recordings**

If the installed app has configured some curve recording datapoints then the curve recordings can be displayed as follows:

- 1. Select the app in the "All apps" tab.
- 2. Click "Curve recording…" button in the "Endpoint settings" group.
- 3. A dialog is opened where the curve recordings can be displayed..

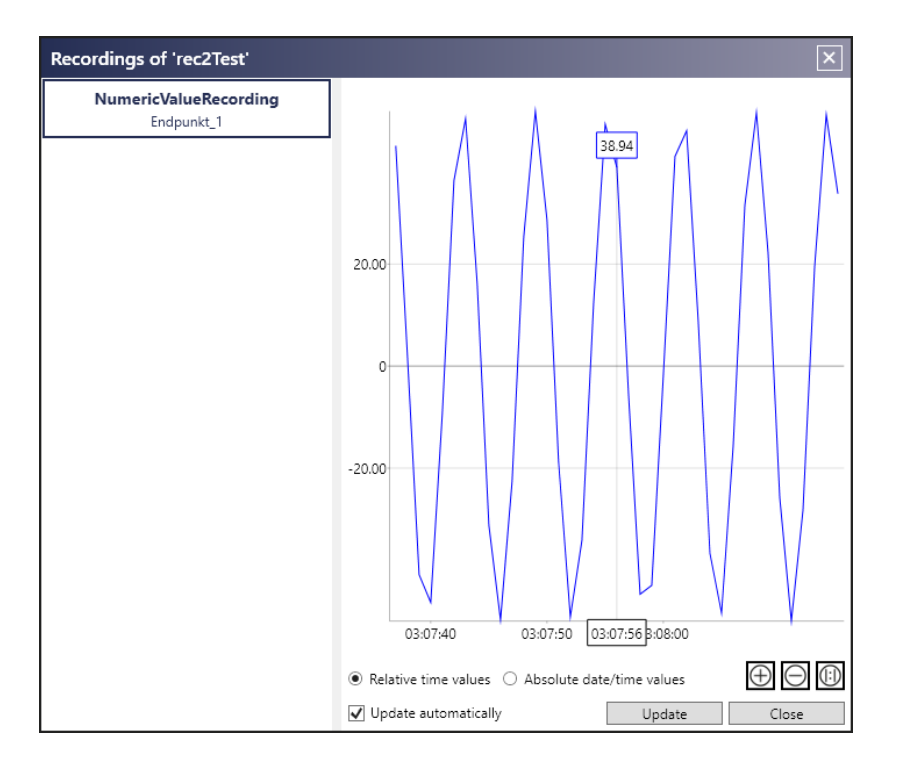